## **Installing the Project Manual Sample Databases for SQL Server Express (2008 or 2005)**

- 1. Get a copy of the software to install.You will need to get the sample database files in **ONE** of the following ways:
	- A. Download the Project Manual sample databases from the publisher at the Student Companion Site (www.wiley.com/college/gillenson)*.*

(This direct link worked as of Jan 2011: http://higheredbcs.wiley.com/legacy/college/gillenson/0470101865/projectmanual/projectmanualdo wnload.zip )

B. Copy the file from the STUDATA folder to your CD. A folder named STUDATA (Student Data) has been set up to contain student data files. This folder is only accessible from East Campus—it is not available online. From My Computer, double click link to STUDATA. Files are in folder CGS2545. These database files are in a folder called Database Management PM Files, but you may also need the other files for the class, so you should copy them now if you have not already done so!

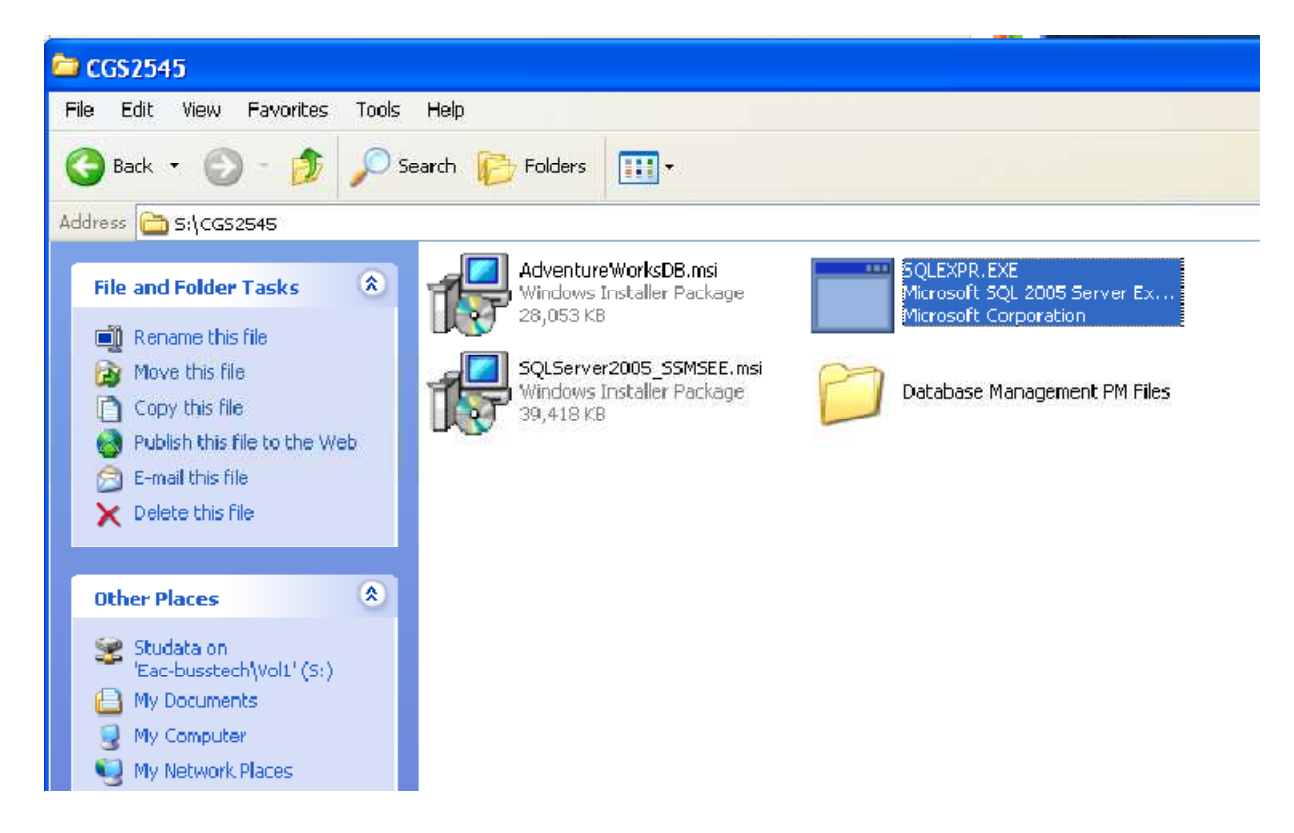

2. To save the project databases, you must create a folder on your computer. Save the class databases to this folder. Then browse to this location when attaching the databases. Note that the database files will stay at this location. This is not a temporary install location. If you've downloaded them from the publisher website, the databases will be in a .zip file. You will need to extract the files and copy them to this new folder. For example, you might create c:\cgs2545databases. You would then copy (or extract from the .zip file) all of the database files to this new folder. The database files will be \*.mdf and \*.ldf files.

3. Once the databases have been saved to your folder, **you must ATTACH the databases to SQL Server Express**. *If you have NOT already installed SQL Server Express, you must install this software before you can attach the databases!* (The rest of the instructions are the same as the instructions to attach the Adventure Works sample Database.)

If you do not already know it, you will need your computer's "name". You can find this by clicking on Control Panel in the Start menu and then clicking on System. In my example, GREG-PC is the name.

4. Now start SQL Server 2008 Management Studio. From the Start > All Programs menu, find your version of SQL Server and click the SQL Server Management Studio option. The connection dialog will be displayed.

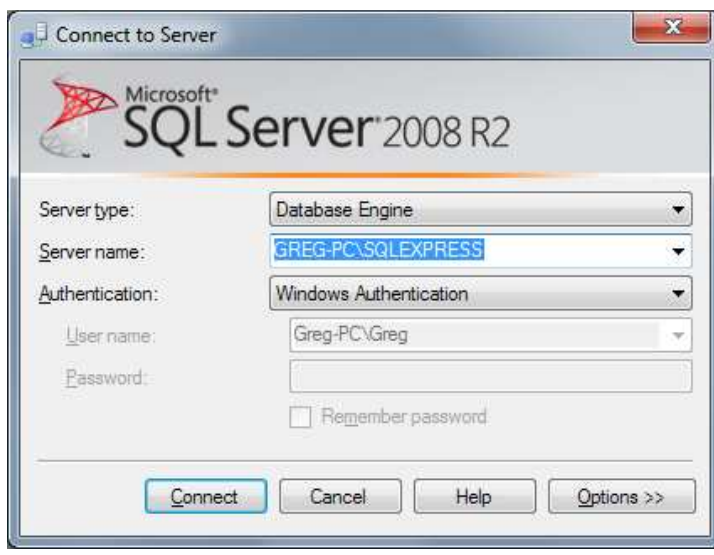

5. Make sure that the Server Name specifies your computer name followed by \SQLEXPRESS. If this information is missing, enter it and click Connect. (You may be able to use the "shortcut" Server Name of . to connect to your default instance on your local machine.)

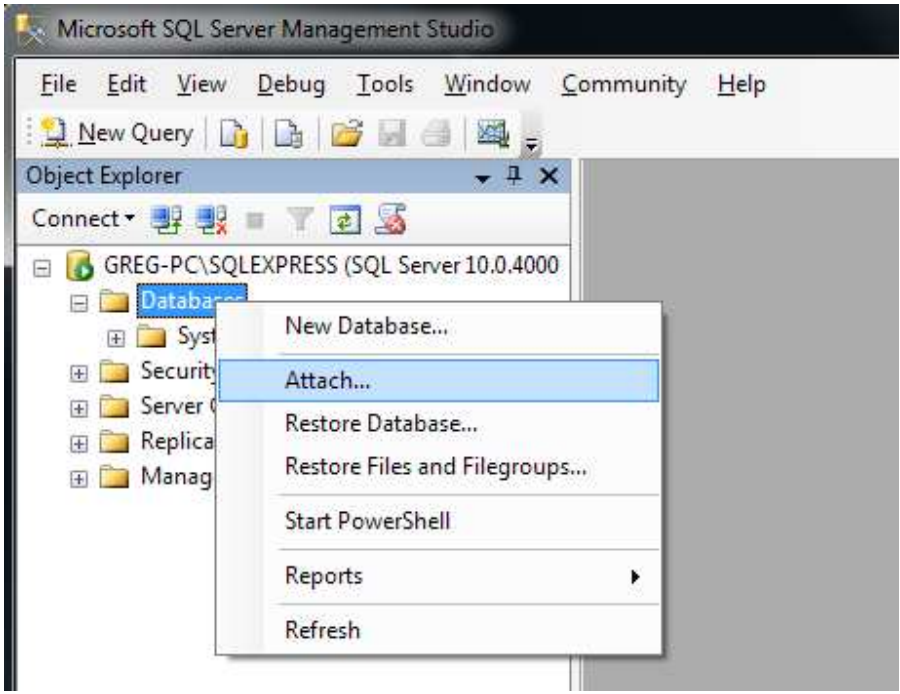

6. Select the Database node in the tree. Right click and pick "Attach…" from the popup menu.

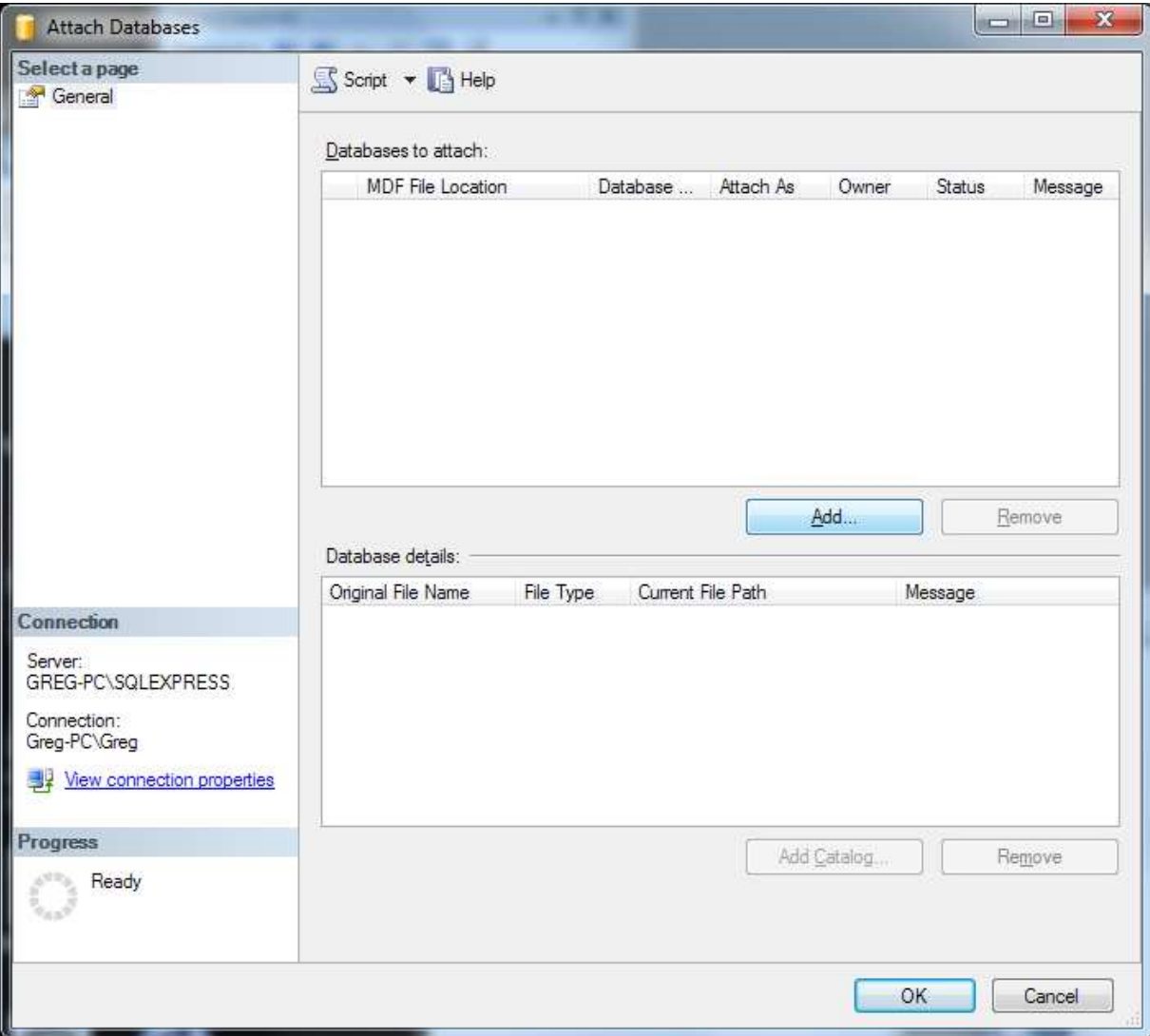

7. Click the Add… button.

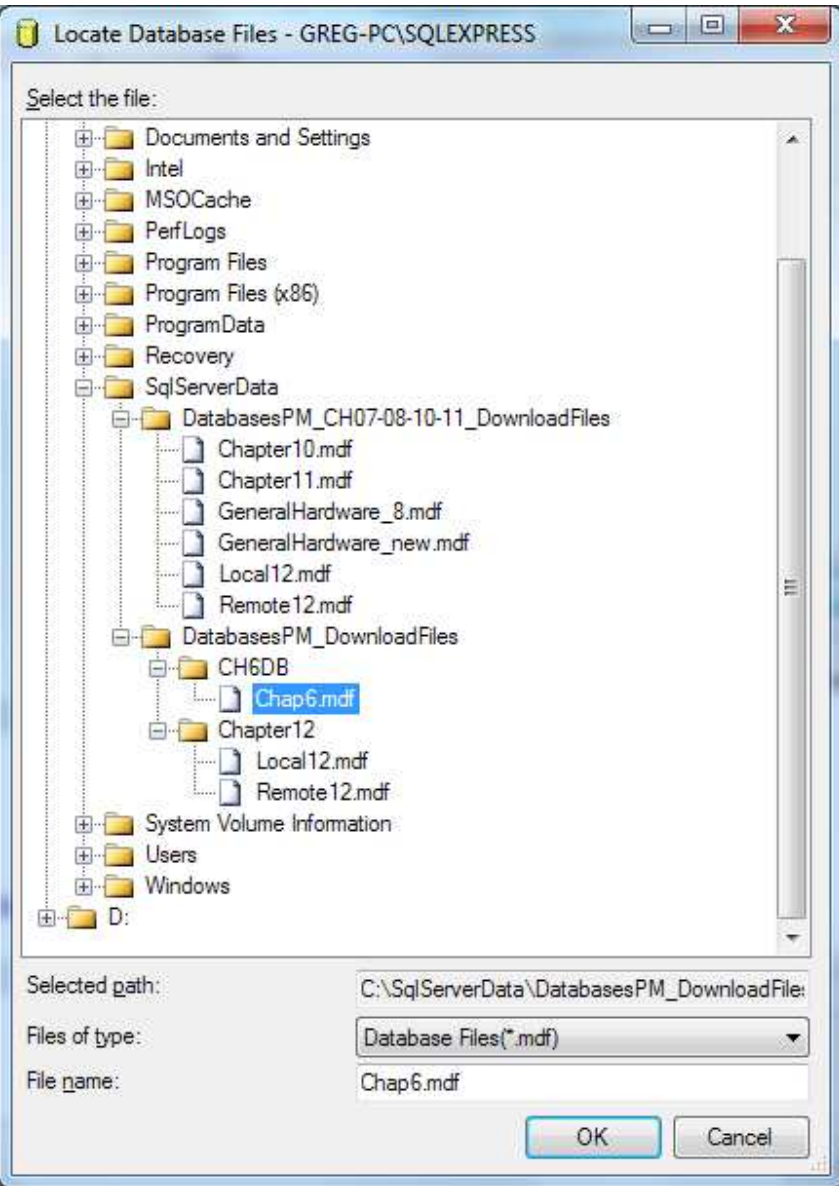

8. Select one of the \*.mdf files in the folder that you saved the project database files.

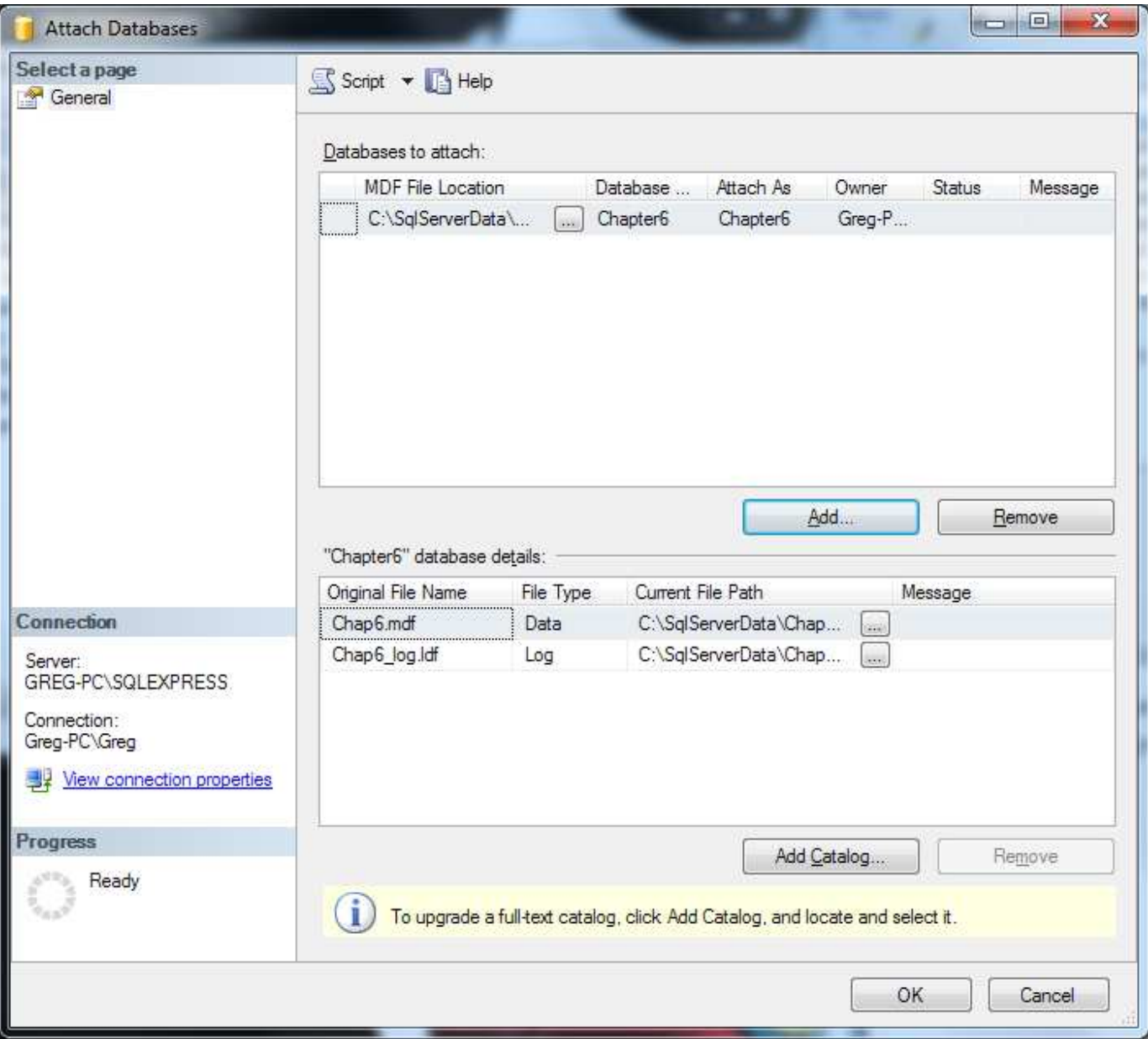

9. Click OK. The following warning may be displayed. If it is, click OK.

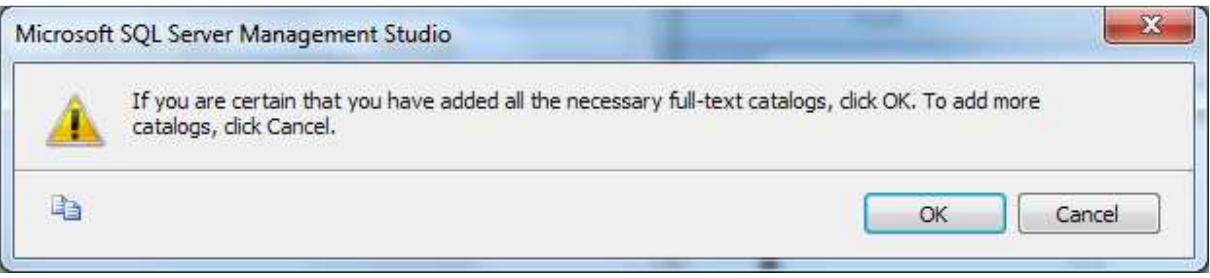

I ran into another error using 2008 on Windows 7. You may or may not hit this. I received the following error when I tried the above attach:

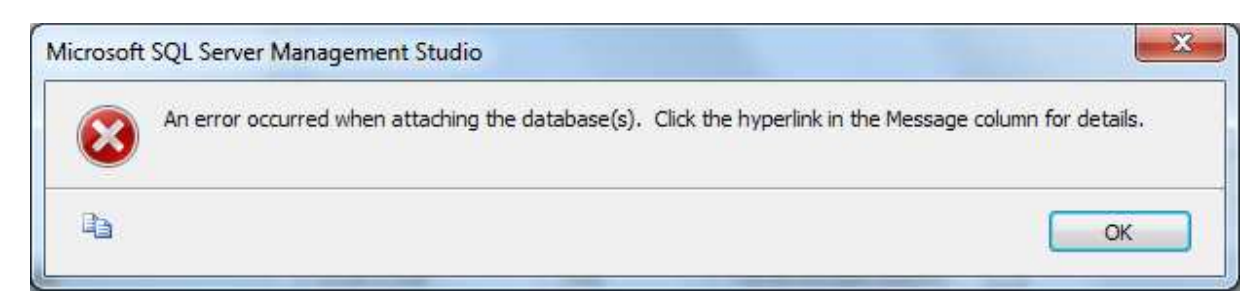

Clicking on the hyperlink in the message column showed this error:

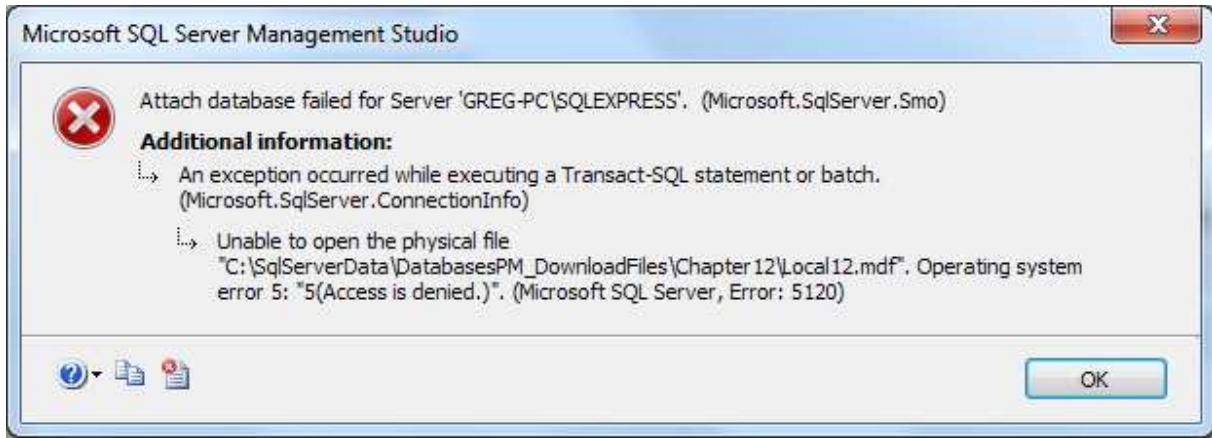

This is an Windows error with security on the files. To fix this, I went into Windows Explorer, and highlighted the folder I created that contained the downloaded project database files. Right click and select Properties on the popup menu.

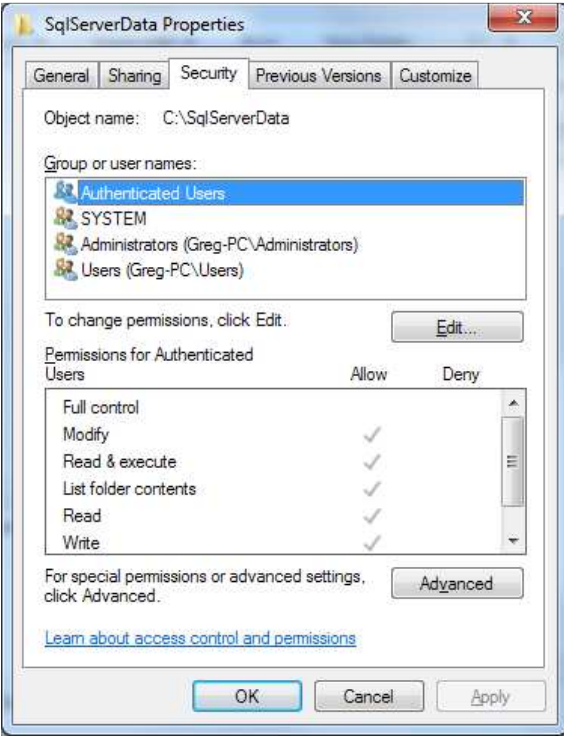

Select the Security tab. Highlight Authenticated Users, then click the Edit button.

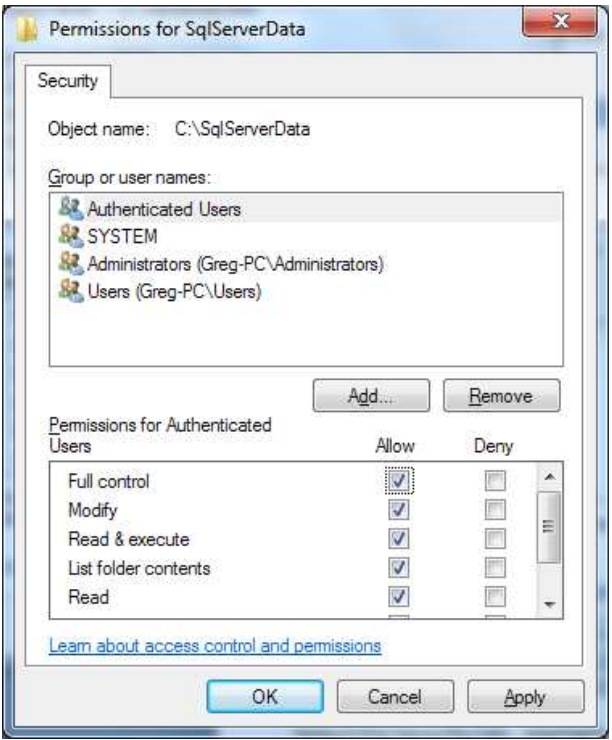

Click the checkbox under Allow Full Control, then click OK. Now you should have access to finish attaching the files.

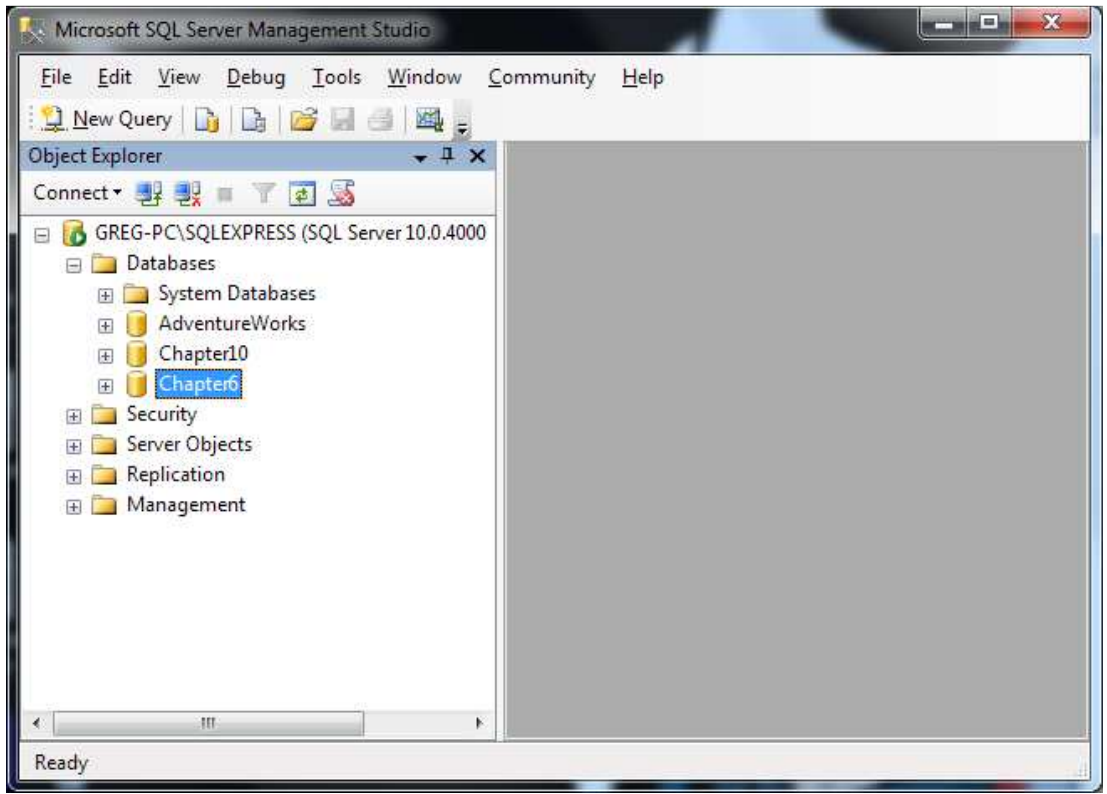

10. You should now see the project database listed under the Databases node in the tree.

11. Repeat the above steps to attach all the other project files.